# **SEKONIC**

# C-800 スペクトロメーター用 「C-800 ユーティリティ」 ソフトウェアガイド

お客様へ

この度は弊社製品をお買い求め頂きまして、誠にありがとうございます。 このソフトウェアガイドと本体使用説明書、および保証書をよくお読みのうえ、 正しく安全にお使いください。

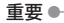

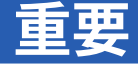

### <span id="page-1-0"></span>**お客様へ:ご使用前に必ずお読みください。**

このたびは、弊社製品をお買い上げいただき、誠にありがとうございます。 「C-800 ユーティリティ」のご使用を開始される前に下記の使用条件を充分にお 読みください。

お客様と株式会社セコニック(以下弊社といいます)は、本契約書とともに提 供する本ソフトウェアの使用に関し、以下のとおりの契約を締結します。

#### **ソフトウェア使用許諾契約書**

このソフトウェアトウェアといいます)のインストールもしく は使用を開始される前に、このソフトウェア使用許諾契約書(以下、本契約と いいます)をよくお読みください。お客様が本ソフトウェアのインストールま たは使用を開始された場合、本契約に同意されたものとみなされます。本契約 に同意いただけない場合は、本ソフトウェアのインストール、使用のいずれも 行うことはできません。

1. 定義

**エレス** 

本ライセンス条項は本ソフトウェアに関連する下記 株式会社セコニック(以 下、セコニックといいます)製品にも適用されるものとします。

- (a) 更新プログラム
- (b) 追加ソフトウェア
- (c) 関連文書
- (d) ソフトウェアガイド

ただし、これらの製品に別途ライセンス条項が付属している場合は、当該ラ イセンス条項が適用されるものとします。

### 2. 著作権及びその他の知的財産権

本契約は使用許諾契約であって、売買契約ではありません。セコニックは、 本ソフトウェアにかかる著作権及びその他の知的財産権を自ら所有するか、 または当該権利の所有者(以下、セコニックのライセンサーといいます)か らその使用権の許諾を受けています。本ソフトウェア及びその複製物にかか るいかなる権利もセコニックまたはセコニックのライセンサーによって所有 されています。本契約は、セコニック又はセコニックのライセンサーからお 客様に対して、本ソフトウェアにかかるいかなる著作権及びその他の知的財 産権を譲渡するものではありません。本ソフトウェアは、著作権法及び国際 条約により保護されています。

#### 3. 使用許諾

**こうせい ただくために** 用権を許諾いたします。当該使用権に基づいてお客様は以下を行うことがで セコニックは、お客様に対して、非独占的かつ限定的な本ソフトウェアの使 きます。

- (i) 本ソフトウェアを、お客様の管理下にあるコンピューターにインス トールし、使用すること。但し、本ソフトウェアに対応する製品と接 続されているコンピューターに限ります。
- (ii) 上記コンピューターのユーザーに本ソフトウェアを使用させること。 但し、かかるユーザーに本契約の定めを遵守させることを条件としま す。
- (iii) お客様の日常業務又は個人的利用のためにのみ本ソフトウェアを使用 すること。
- (iv) バックアップの目的に限り、本ソフトウェアの複製物を1部作成する こと。
- (v) 本契約のコピー及び全ての関連書類と一緒に本ソフトウェアを第三者 に譲渡すること。ただしこの場合には、お客様は、譲渡に当たって、 ① かかる第三者に本契約の条件に同意させること、及び、②お客様が 所有する本ソフトウェアの複製物を全てかかる第三者に譲渡、または お客様の責任で破壊するかのいずれかを行っていただくことを条件と します。かかる譲渡によって、セコニックからのお客様への使用許諾 は終了します。
- 4. 制限
	- (1) お客様はセコニックの書面による事前同意を得ることなく、以下の行為を 行うことはできません。
		- (i) 本契約で許諾されている範囲を超えて、本ソフトウェア及びその複製 物を使用、複製、改変、結合又は譲渡すること
		- (ii) リバースエンジニアリング、逆アセンブル、逆コンパイルまたはその 他の方法で本ソフトウェアを解析すること
		- (iii) 本ソフトウェア及びその複製物を再使用許諾、レンタル、リースまた は頒布すること
		- (iv) 本ソフトウェアに付けられている商標、ロゴ、著作権表示、シンボル 及びラベルを除去すること、使用すること又は変更すること
- **フトウェアを輸出しないことに同意するものとします。** (2) お客様は、いかなる国の適用可能な輸出管理法規や規則に違反して、本ソ

#### 5. 保証の否認・免責

- (1) 本ソフトウェアがデジタルデータを保存する有体の記憶媒体(以下、記憶 媒体といいます)にて供給された場合、セコニックはお客様に対し、か かる供給の日から 90 日間、記憶媒体に瑕疵のないことを保証いたします。 本ソフトウェアは現状のままにてお客様に提供されるものであり、この 記憶媒体に対する保証を除いて、セコニック、その関連会社、及びセコ ニックのライセンサーは、本ソフトウェアに関し明示または黙示を問わ ず、いかなる保証(商品性、特定の目的に対する適合性、第三者の権利 を侵害しない旨の保証を含みますがそれらに限定されません。)もいたし ません。
- (2) 本ソフトウェアのインストールまたは使用、不使用または使用不能に関連 してお客様に発生する一切の損害(事業利益の損失、情報の損失を含み ますがそれらに限定されません。)、お客様の逸失利益その他の派生的ま たは付随的損害、及び第三者からお客様になされた損害賠償請求に基づ く損害について、セコニック、その関連会社またはセコニックのライセ ンサーは、法律で許される最大限の範囲において、一切責任を負担いた しません。たとえセコニック、その関連会社またはセコニックのライセ ンサーがかかる損害を予測できた場合、また事前にその可能性について 知らされていた場合であっても同様とします。

#### 6. 契約の終了

お客様はいつでも、本ソフトウェアとその複製物の全てを廃棄することによ り本使用許諾を終了させることができます。また、お客様が本契約の条件に 反したときには、本契約はただちに終了します。お客様は、本契約の終了と ともに、ただちに本ソフトウェアとその複製物の全てを廃棄いただかねばな りません。

#### 7. 準拠法

本契約は、日本国法に準拠するものとします。

#### 8. 分離可能性

**正しく安全にお使いい** 本契約の一部が裁判所等によって無効であると決定された場合でも、本契約 **たんの**<br>そのためにはない のその他の部分は当該判断に何ら影響を受けることなく完全に有効に存続す るものとします。

JT109761-G\_ja-01

## **はじめに**

本書は「C-800 ユーティリティ」のソフトウェアガイドです。

表示される画面やメニューが本書と異なる場合がありますがご了承ください。 その場合は現品を優先します。本書は Windows 版の画面で主に説明しています。 本書はパーソナルコンピュータ(以下パソコンといいます)と Windows、 Macintosh の使用方法に関する基本的な知識をお持ちになっていることを前提 として書かれています。

パソコンと Windows、Macintosh の使用方法については、それぞれのパソコン に付属している説明書をご覧ください。

# **商標について**

- Windows は、米国 Microsoft Corporation の米国およびその他の国に おける登録商標です。Windows の正式名称は、Microsoft<sup>®</sup> Windows<sup>®</sup> Operating System です。
- Macintosh、macOS は、米国および他の国々で登録された Apple Inc. の商 標です。
- その他の社名、商品名などは、日本及び海外における各社の商標または登 録商標です。

# <span id="page-6-0"></span>**正しく安全にお使いいただくために**

ご使用になる前に必ずこの「正しく安全にお使いいただくために」をよくお読 みの上、正しくお使いください。

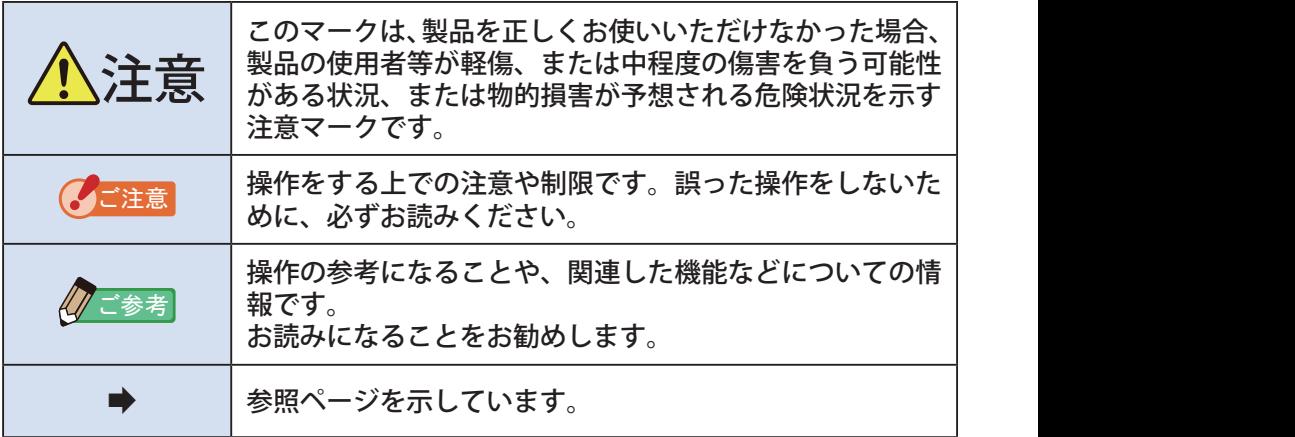

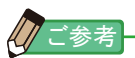

Windows 版と Macintosh 版に対応しています。 Windows 版と Macintosh 版では、画面表示や表現が異なる場合があります。

# 目次

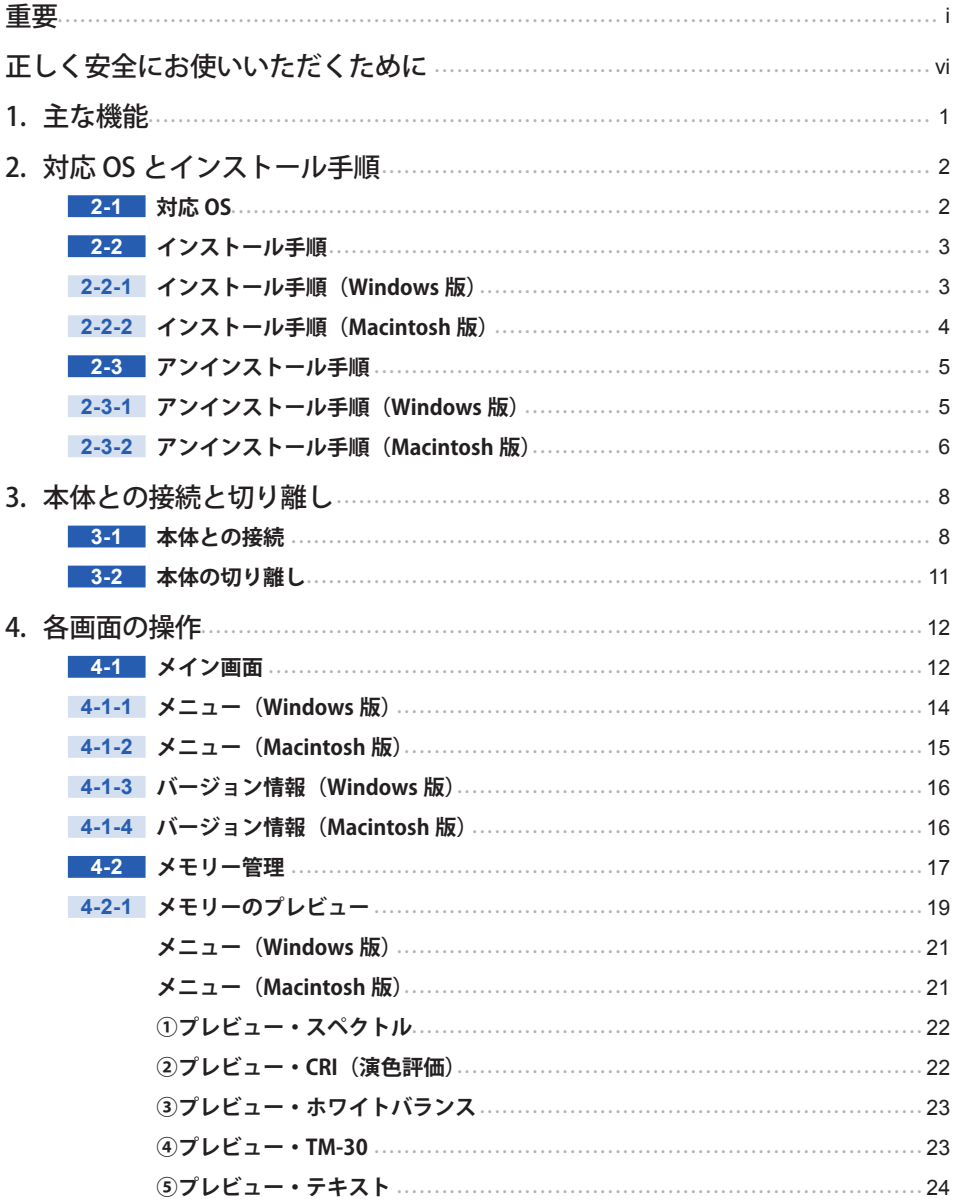

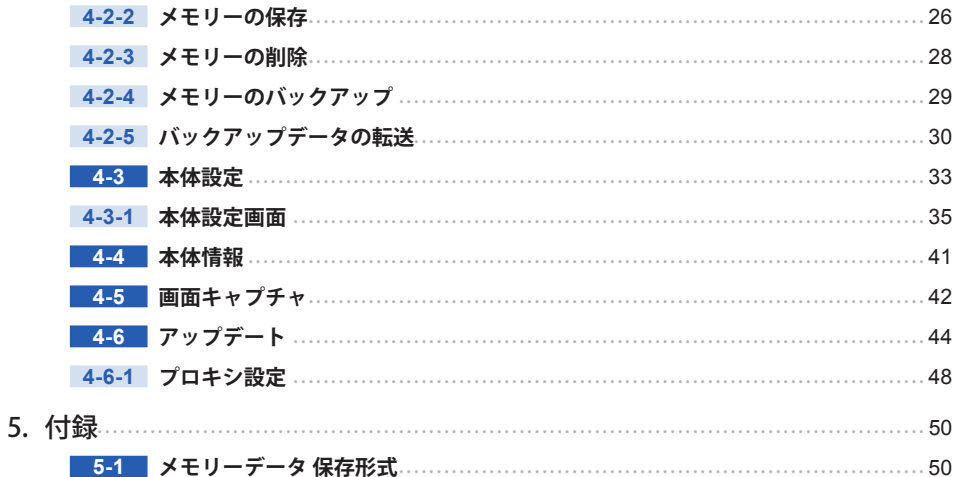

# **1. 主な機能**

本ソフトウェアは「C-800 スペクトロメーター」( 以下、本体といいます ) をサポー トするため、以下のような機能を有します。

**1.** 本体が測定した結果を数値やグラフで表示、およびファイルを保存

- **2.** パソコンに保存した測定データを本体へ転送
- **3.** 本体の設定を編集
- **4.** スペクトロメーターの画面をキャプチャーし、画像としてファイルに 保存。
- **5.** 本体ファームウェア(以下、「F/W」と略称します)、使用説明書、及 び本ソフトウェアのアップデート
- 本ソフトウェアが対応する機種は以下の通りです。

● C-800

# **2. 対応 OS とインストール手順**

# **2-1 対応 OS**

# 表 1 対応 OS

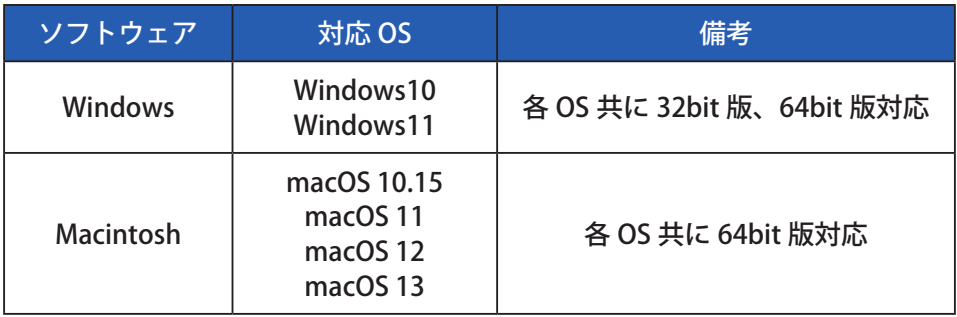

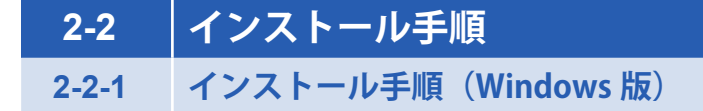

ユーティリティは弊社製品ホームページのダウンロードサイトからダウンロード した後、パソコンにインストールしてください。

URL:[www.sekonic.co.jp/product/meter/download/download.html](http://www.sekonic.co.jp/product/meter/download/download.html)

上記ダウンロードサイトよりダウンロードしたフォルダ内の AutoRun.exe を ダブルクリックします。

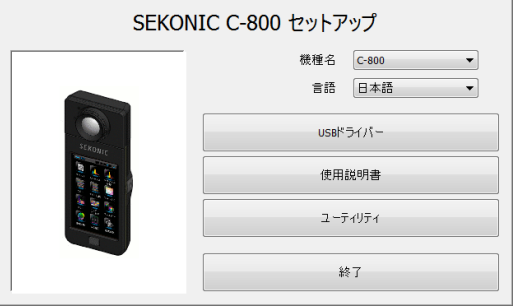

#### 図 1 Auto Run

ご利用になる機種、言語を選択の上、インストールしようとする対象 (「USB ドライバー」、「使用説明書」、「ユーティリティ」) をクリックします。

各インストーラが起動したら、インストーラの指示に従って「次へ」ボタンを クリックし、インストール手順を進めてください。

# **2-2-2 インストール手順(Macintosh 版)**

ユーティリティは弊社製品ホームページのダウンロードサイトからダウンロード した後、パソコンにインストールしてください。

URL:www.sekonic.co.jp/product/meter/download/download.html

上記ダウンロードサイトよりダウンロードしたフォルダ内の Utility をダブル クリックします。

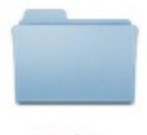

Utility

# 図 2 Macintosh 版インストーラ・フォルダ

フォルダ内の「SetupC800Utility.pkg」アイコンをダブルクリックします。

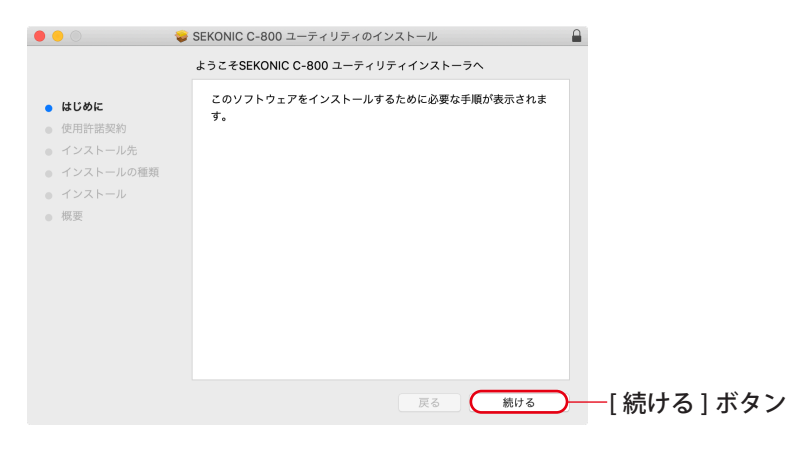

図 3 Macintosh 版インストーラ画面

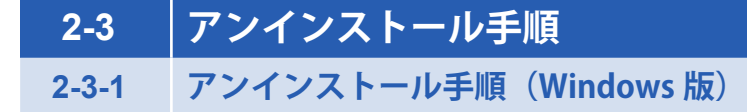

コントロールパネルを開き、プログラム項目の「プログラムのアンインストール」 をクリックします。

アンインストールしようとする対象を選び、「アンインストール」をクリックし ます。

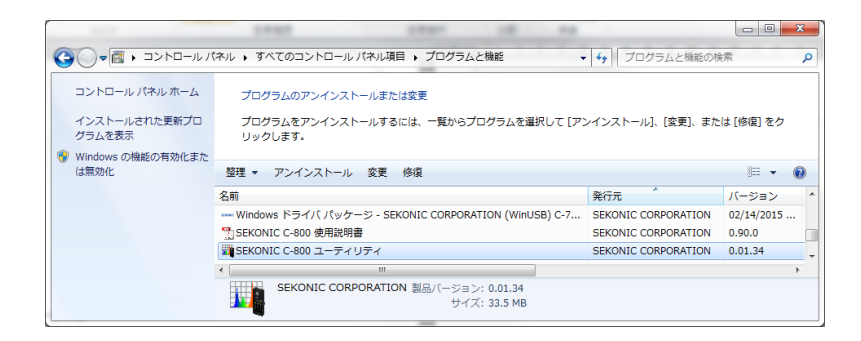

図 4 プログラムのアンインストール

確認画面上の「はい」ボタンをクリックすると、アンインストールが開始され、 その後アンインストールが完了します。

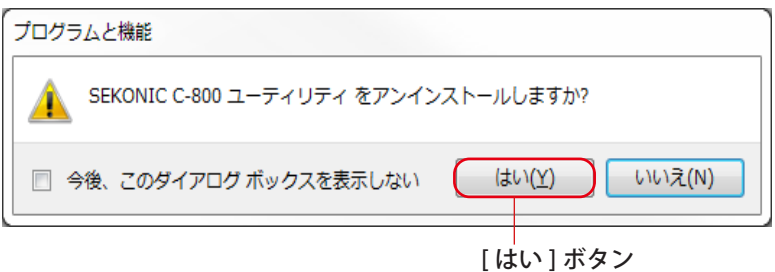

#### 図 5 プログラムと機能

# **2-3-2 アンインストール手順(Macintosh 版)**

「アプリケーション」フォルダにある「SEKONIC」フォルダを開きます。 その中にある「C800」を開き、さらに「Uninstaller」を開き、「UninstallC800Utility」 をダブルクリックします。

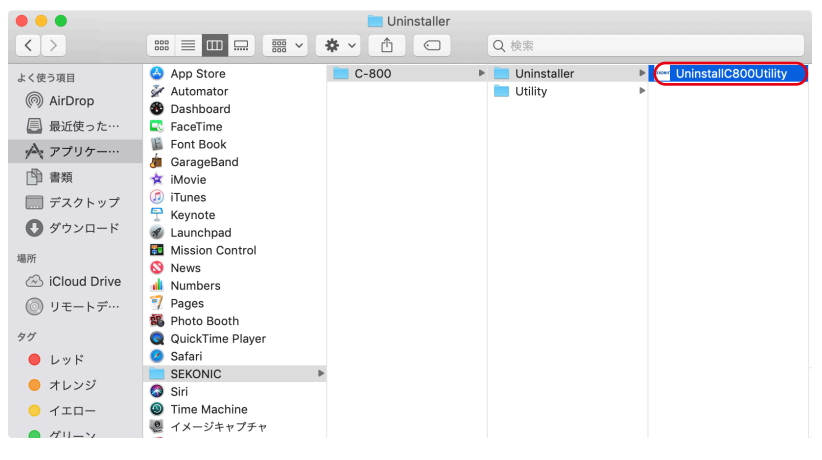

図 6 Macintosh 版アプリケーション フォルダ

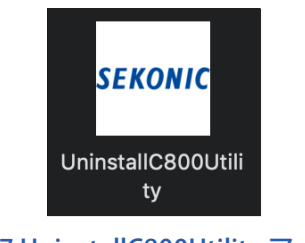

図 7 UninstallC800Utility アイコン

アンインストールしたい項目の先頭にあるチェックボックスをチェック (☑) し、 「アンインストール」ボタンをクリックしてください。

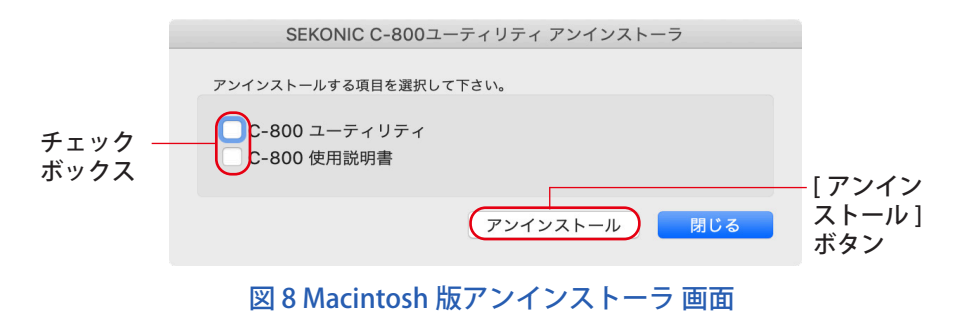

全ての項目をアンインストールして「UninstallC800Utility」が不要になった後、 「アプリケーション」フォルダにある「SEKONIC」フォルダを開き、「C800」フォ ルダを選択し、ドラッグ&ドロップで「ごみ箱」に捨てます。

# **3. 本体との接続と切り離し**

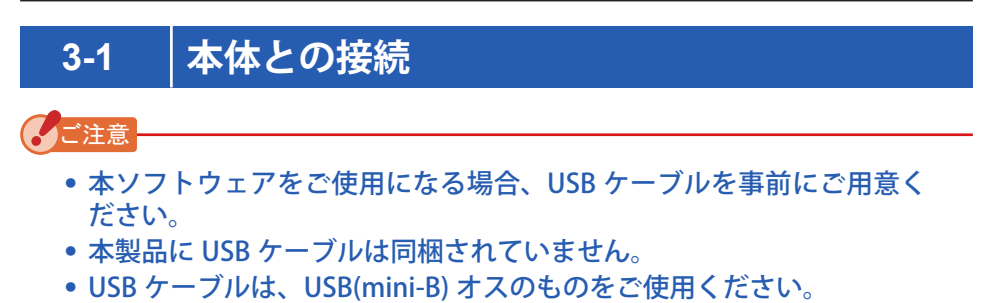

- **1.** USB ケーブルとパソコンを接続します。
- **2.** 本体の電源が切れていることを確認します。
- **3.** USB ケーブルを本体に接続します。
- **4.** 本体の電源を入れます。
- **5.** 本ソフトウェアを立ち上げます。

本体との接続が完了すると、図 9 の画面を表示します。

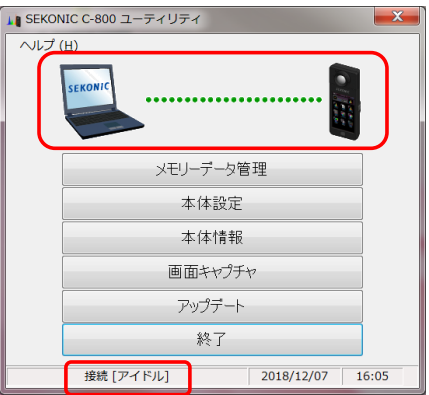

図9接続状態 (アイドル)

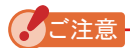

- ●「3-1 本体との接続」に従わない場合、通信エラーが発生することがあ ります。
- 本ソフトウェアが動作している時、本体の電源が入ったままの状態で USB ケーブルをはずさないでください。USB ケーブルをはずした場合、 再び接続しても正常に動作しなくなる場合があります。

USB ケーブルが正しく接続されていない、または本体の電源が入っていない場合、 図 10 の画面を表示します。 本体および USB ケーブルの接続を確認してください。

ご注意

● 本ユーティリティは C-800 のみに対応しております。C-700 シリーズ および C-7000 を接続した場合、本ユーティリティでは認識されずに「未 接続」となります。

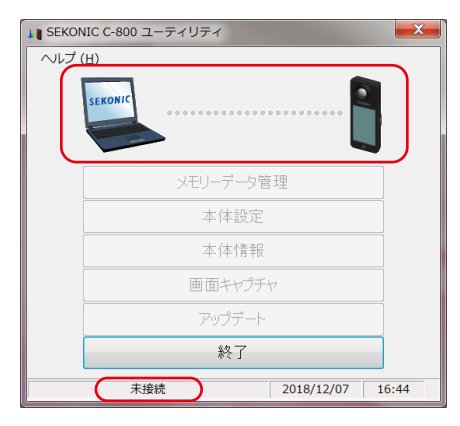

図 10 未接続状態

本体は接続しているが、本体が動作中(測定中やダーク補正中)の場合、図 11 の画面が出ます。その場合、本体の測定やダーク補正が終わるのを待ってから、 本ソフトウェアの操作を行ってください。

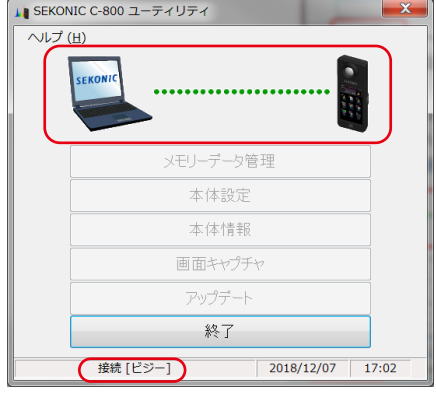

図 11 接続状態 (ビジー)

本体は接続しているが、本体にエラーがある場合、図 12 の画面が出ることがあ ります。一度、本ソフトウェアを終了し、「3-1 本体との接続」に従い、USB の 接続をやり直して、本ソフトウェアを再び立ち上げてください。( ➡ P8)

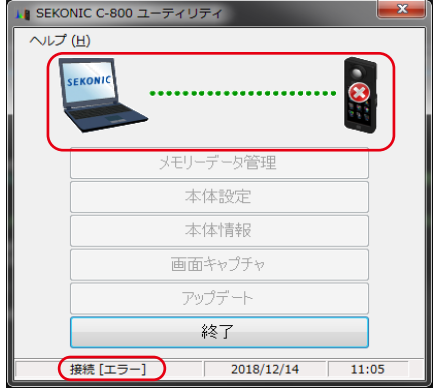

図 12 接続状態 ( エラー )

# **3-2 本体の切り離し**

- **1.** 本ソフトウェアを終了します。
- **2.** 本体の電源を切ります。
- **3.** 本体に接続されている USB ケーブルをはずします。
- **4.** パソコンに接続されている USB ケーブルをはずします。

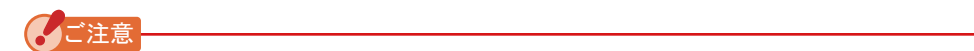

● 使用後は、本体の USB 接続端子カバーをきちんと閉めてください。

# **4. 各画面の操作**

# **4-1 メイン画面**

「3-1 本体との接続」に従って本ソフトウェアを立ち上げると、メイン画面が表 示されます。

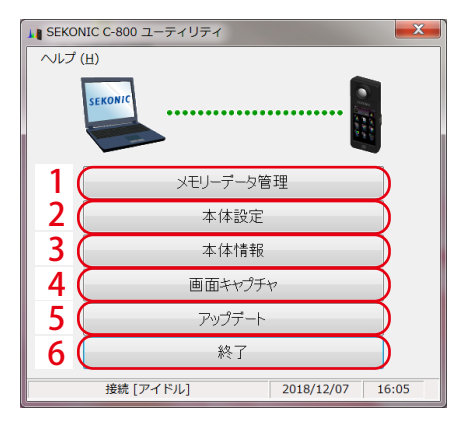

図 13 メイン画面 (Windows 版 )

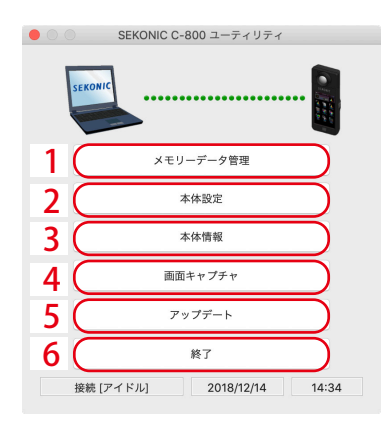

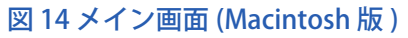

表 2 メイン画面

| No.           | 名称        | 説明                            |
|---------------|-----------|-------------------------------|
|               | メモリーデータ管理 | 「4-2 メモリー管理」 ( → P17) を表示します。 |
| $\mathcal{P}$ | 本体設定      | 「4-3 本体設定」( → P33) を表示します。    |
| 3             | 本体情報      | 「4-4 本体情報」( ➡ P41) を表示します。    |
| 4             | 画面キャプチャ   | 「4-5 画面キャプチャ」( ➡ P42) を表示します。 |
| 5             | アップデート    | 「4-6 アップデート」( ➡ P44) を表示します。  |
| 6             | 終了        | 本ソフトウェアを終了します。                |

#### 䛤ὀព

●「メモリー管理」、「本体設定」、「本体情報」、「アップデート」の画面を 表示中は、C-800 本体の操作はできません。本体の操作を USB バスパ ワーで行いたい場合は、各画面を閉じてメイン画面に戻るか、ユーティ リティを終了して操作を行なってください。

# **4-1-1 メニュー(Windows 版)**

メニュー項目としてヘルプ内に「ソフトウェアガイド(S)」と「バージョン情報 (A)」 があります。

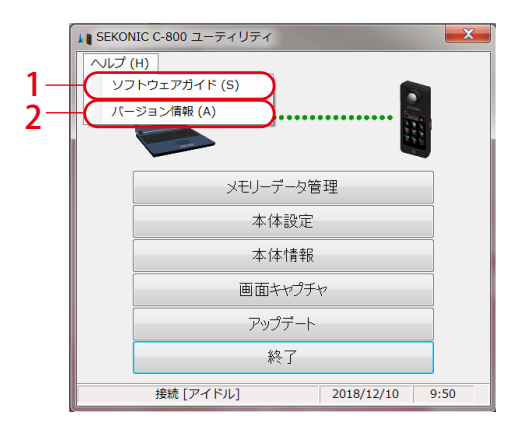

図 15 メニュー (Windows 版)

#### 表 3 メイン画面

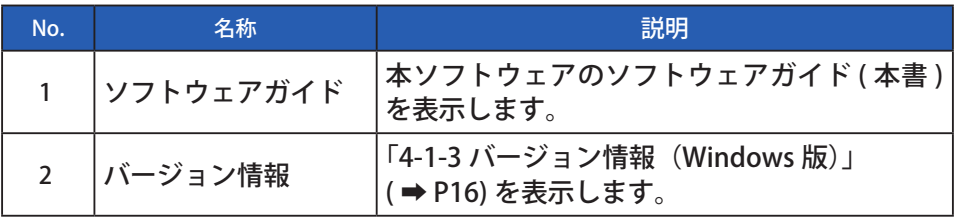

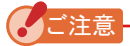

● ソフトウェアガイドを表示するためには、Adobe Acrobat Reader など PDF ファイルを表示できるアプリケーションがパソコンにインストー ルされている必要があります。

# **4-1-2 メニュー(Macintosh 版)**

メニュー項目として C-800 ユーティリティ内に「バージョン情報」があり、 ヘルプ内に「ソフトウェアガイド」があります。

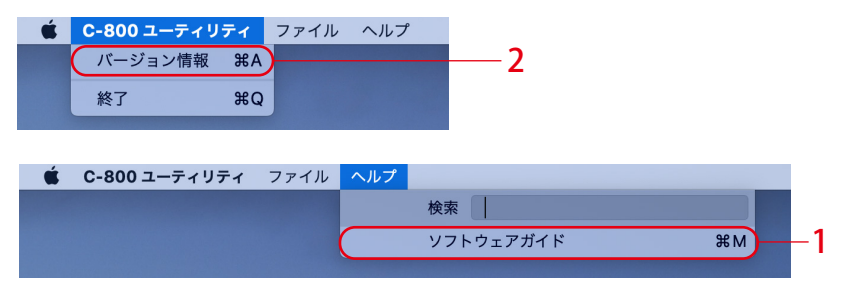

図 16 メニュー (Macintosh 版 )

#### 表 4 メイン画面

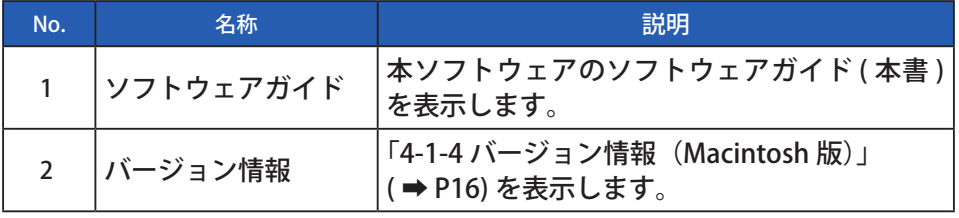

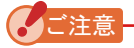

● ソフトウェアガイドを表示するためには、Adobe Acrobat Reader など PDF ファイルを表示できるアプリケーションがパソコンにインストー ルされている必要があります。

# <span id="page-24-0"></span>**4-1-3 バージョン情報(Windows 版)**

本ソフトウェアのバージョン情報を表示します。

下記の図 17 の内容は初期バージョンのものです。最新版とは異なる場合があり ます。

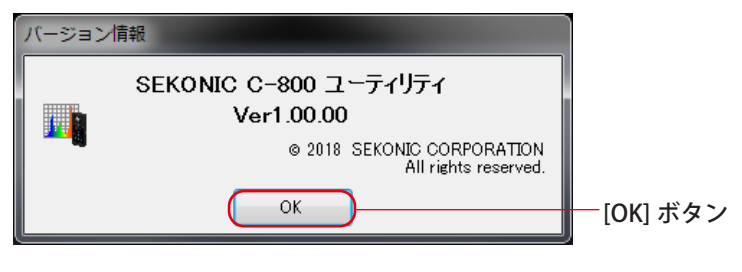

図 17 バージョン情報画面 (Windows 版 )

表示確認後は、「OK」ボタンをクリックしてください。メイン画面へ戻ります。

# <span id="page-24-1"></span>**4-1-4 バージョン情報(Macintosh 版)**

本ソフトウェアのバージョン情報を表示します。 下記の図 18 の内容は初期バージョンのものです。最新版とは異なる場合があり ます。

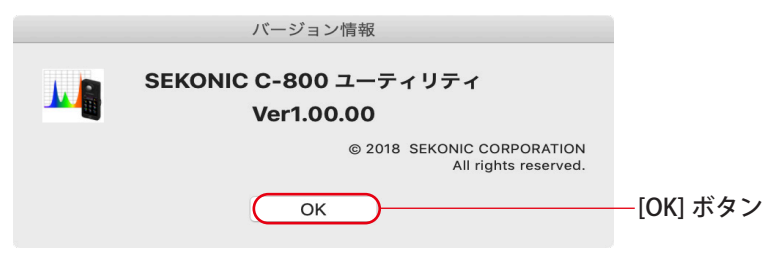

図 18 バージョン情報画面 (Macintosh 版 )

表示確認後は、「OK」ボタンをクリックしてください。メイン画面へ戻ります。

# <span id="page-25-0"></span>**4-2 メモリー管理**

メモリー管理は、本体に保持されている測定データをファイル保存、表示 ( プレ ビュー )、削除することができます。ファイル保存を行う場合、CSV 形式だけで はなく各種グラフを画像ファイルとして保存する事も可能です。

また、メモリーバックアップ機能により必要なメモリーデータをパソコンへ バックアップし、バックアップしたメモリーデータを本体に転送することができ ます。

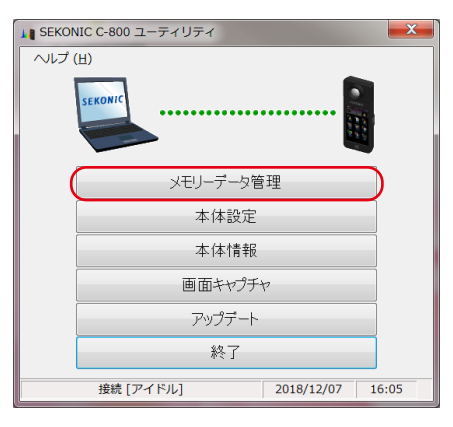

図 19 メイン画面 (Windows 版 )

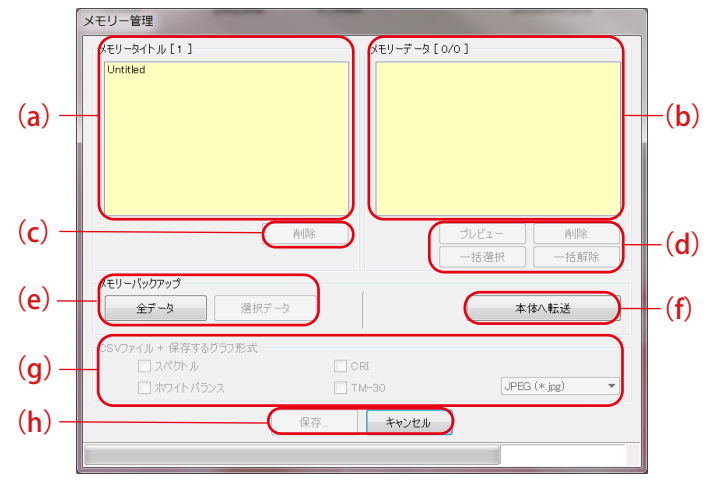

図 20 メモリー管理画面

- メモリーの選択
	- (a)「メモリータイトル」のリストから必要なメモリータイトルを選 択します。
	- (b)「メモリーデータ」のリストにメモリータイトルに紐付いている メモリーデータが全て表示されます。
	- (d) メモリーデータの「一括選択・一括解除」 「一括選択」ボタンをクリックすると、「メモリーデータ」リスト 内の全項目を選択します。 「一括解除」ボタンをクリックすると、「メモリーデータ」リスト 内の全項目の選択を解除します。

# **4-2-1 メモリーのプレビュー**

選択した本体内のメモリーデータを表示します。 プレビュー形式は複数あり、タブで切り替えることができます。 表示しているグラフを個別にファイルに保存したり、クリップボートにコピー する事も可能です。

#### 表 5 対応グラフ

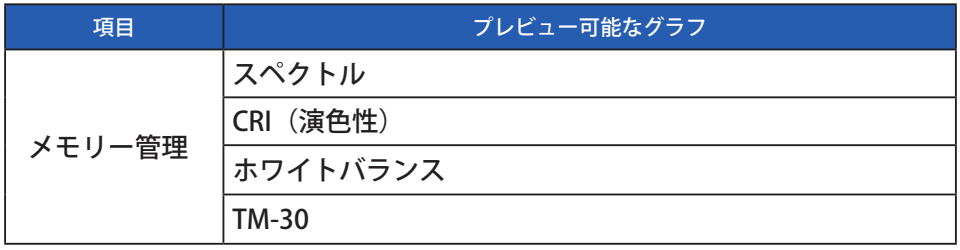

「メモリーデータ」リスト内の項目を 1 つ選択して、「プレビュー」ボタンをク リックすると、選択しているメモリーデータの内容を表示します。リスト内の 項目を複数選択している場合は「プレビュー」ボタンはクリックできません。

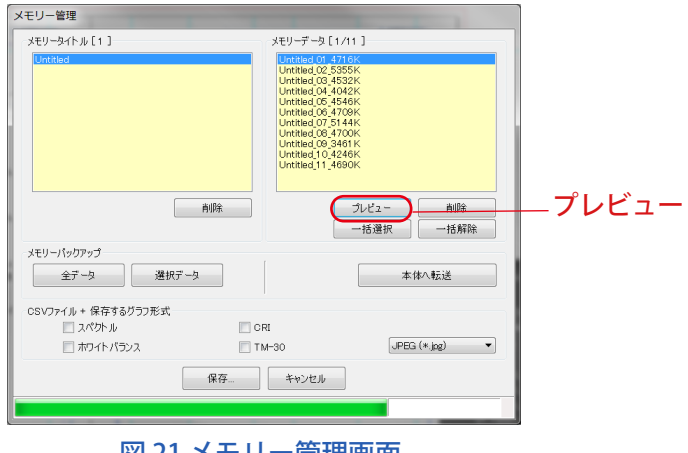

図 21 メモリー管理画面

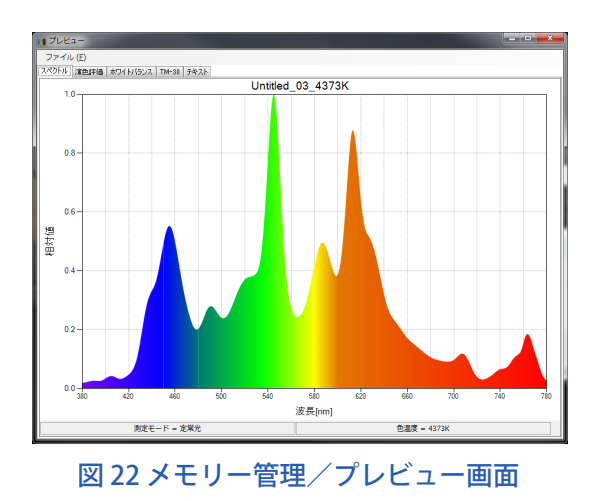

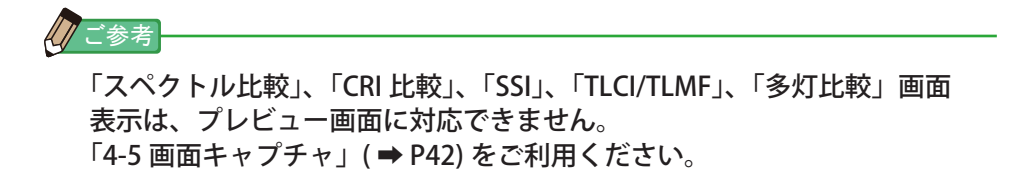

**メニュー(Windows 版)**

メニューは各プレビュー形式ごとに存在し、個別にグラフを保存することができ ます。

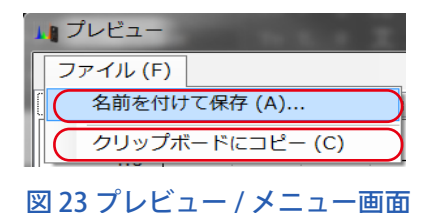

# **メニュー(Macintosh 版)**

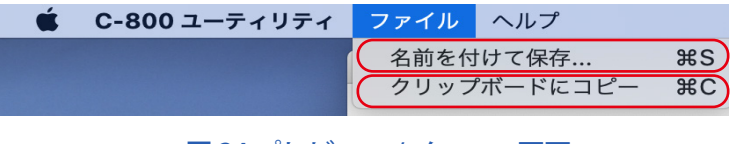

図 24 プレビュー / メニュー画面

### 表 6 プレビューメニュー

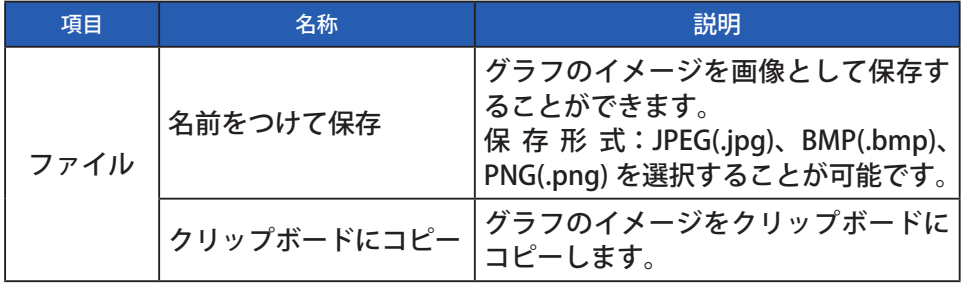

# **①プレビュー・スペクトル**

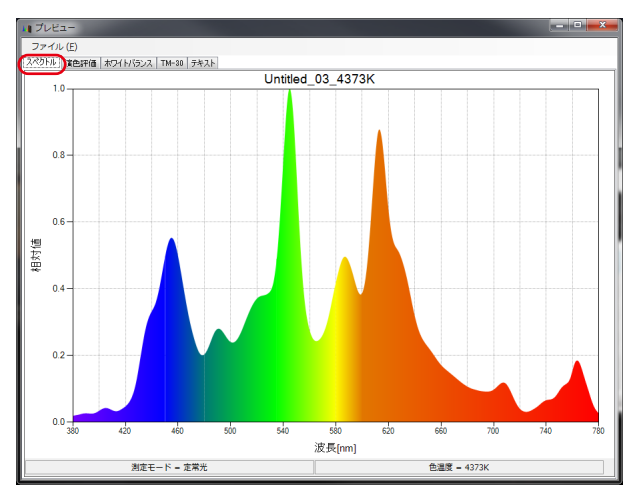

# 図 25 スペクトル画面

# **②プレビュー・CRI(演色評価)**

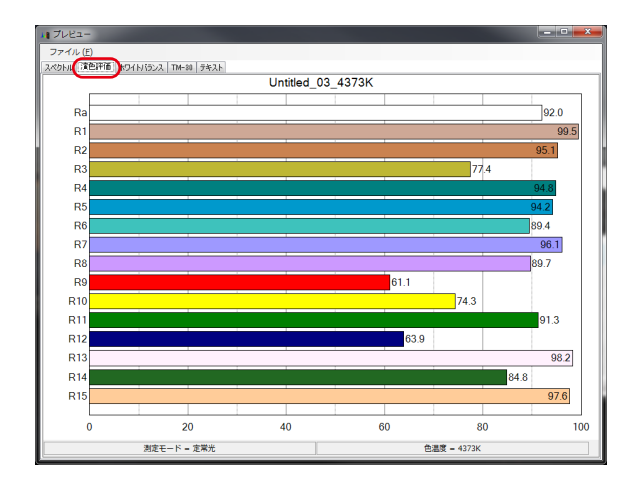

図 26 演色評価画面

# **③プレビュー・ホワイトバランス**

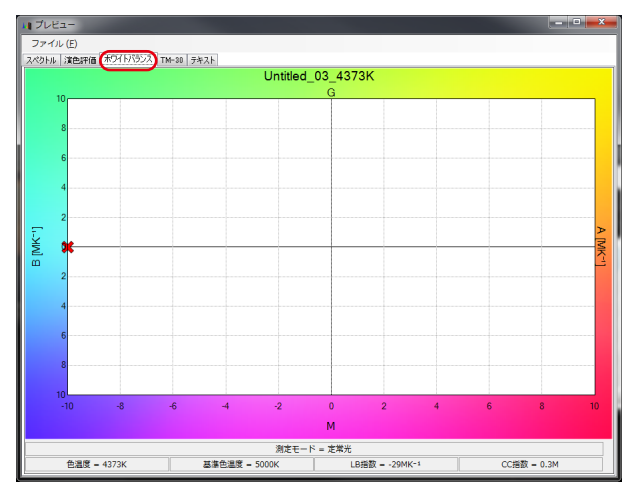

# 図 27 ホワイトバランス画面

# **④プレビュー・TM-30**

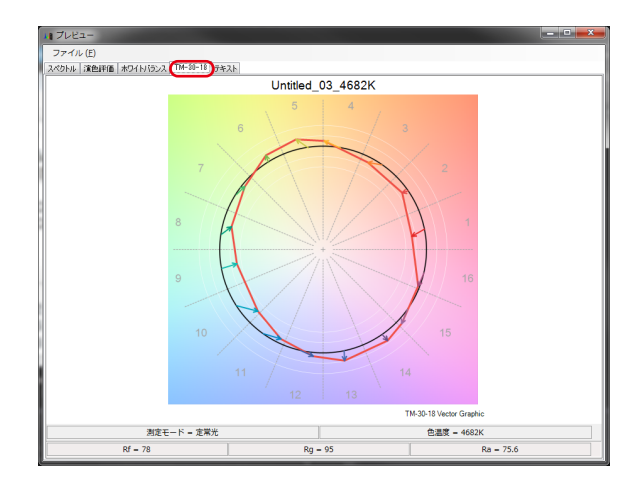

図 28 TM-30 画面

# **⑤プレビュー・テキスト**

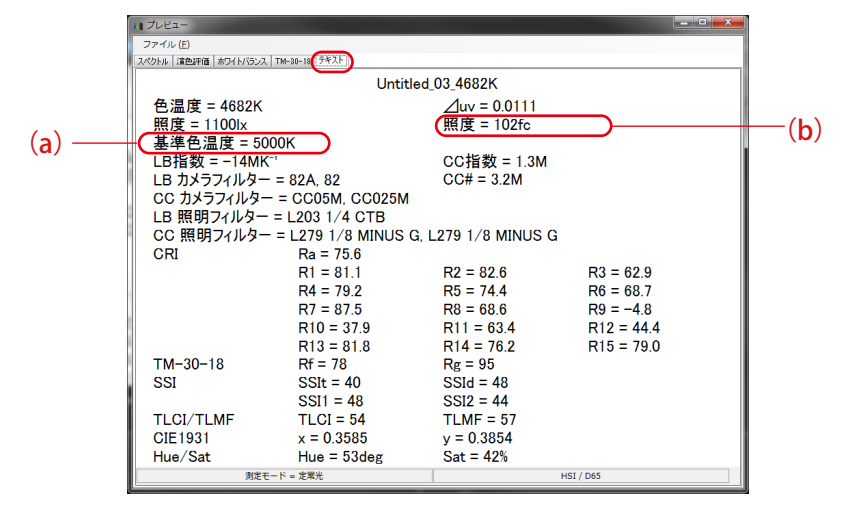

図 29 テキスト画面

ご注意 ● 照度 (lx)/ 露光量 (lx・s) と照度 (fc)/ 露光量 (fc・s) は、本体側の設定「照 度単位」と「測定モード」によって表示内容が変わります。 メモリーデータファイル (CSV 形式) 内の対応する項目も同様に変わ ります。

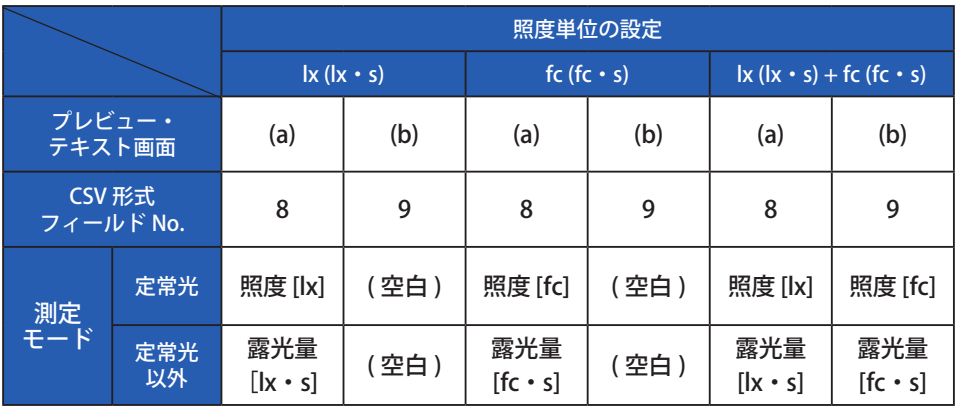

### 表 7 照度 ( 露光量 ) の表示内容

●●ご注意

● 項目「照度 [fc]」および「露光量 [fc・s]」は、本体が各国の法規制に よって "fc (fc・s)" を使わないモデル {JT80} の場合、表示しません。

# **4-2-2 メモリーの保存**

選択した本体内のメモリーを PC に保存する事ができます。

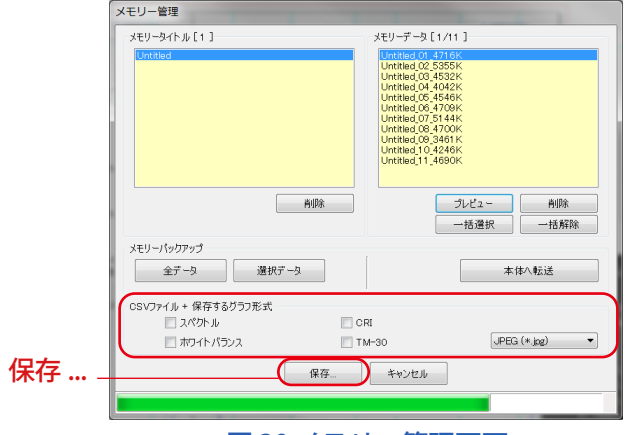

図 30 メモリー管理画面

メモリーデータの「保存 ...」

「メモリーデータ」リスト内の項目を選択 ( 複数可 ) して、「保存」ボタン をクリックすると、選択したメモリーデータをファイルに保存します。こ の時、同じ名前のファイルが既に存在する場合は上書きします。

メモリーデータは、CSV 形式にて保存します。

図 30 のチェックボックスにチェック (☑) が付いている場合は、該当する グラフの画像を保存します。この時の保存ファイル名は「表 8 メモリーデー タ保存ファイル名」の通りとなります。

(CSV 形式のデータフィールドについては[「5. 付録」](#page-58-0)( [➡ P50\)](#page-58-0) を参照し てください。)

### 表 8 メモリーデータ保存ファイル名

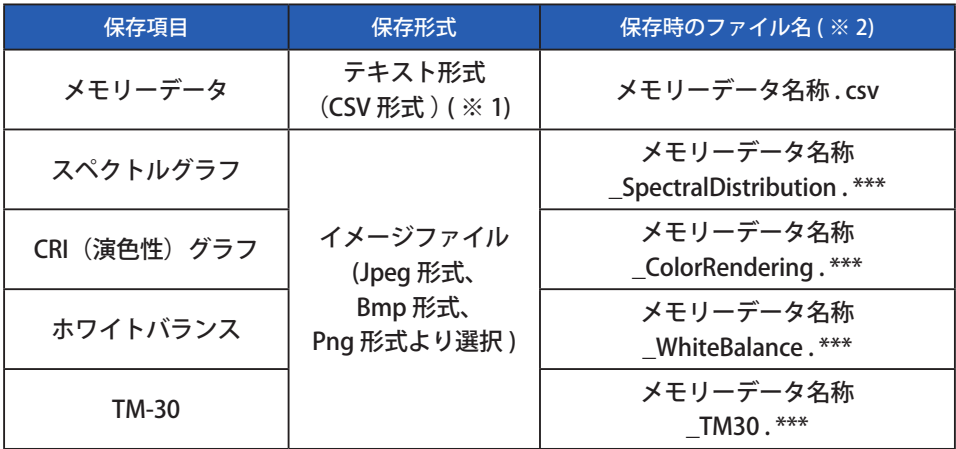

※ 1 CSV 形式の文字コードは 「UFT-8 BOM 付き」 です。

※ 2 メモリーデータ名称とは「メモリーデータ」リスト内に表示されている名 称を指します。

イメージファイルの拡張子 (\*\*\*) は、それぞれのイメージ形式の拡張子 (jpg、 bmp、png) を指します。

# **4-2-3 メモリーの削除**

選択した本体内のメモリーを削除する事ができます。

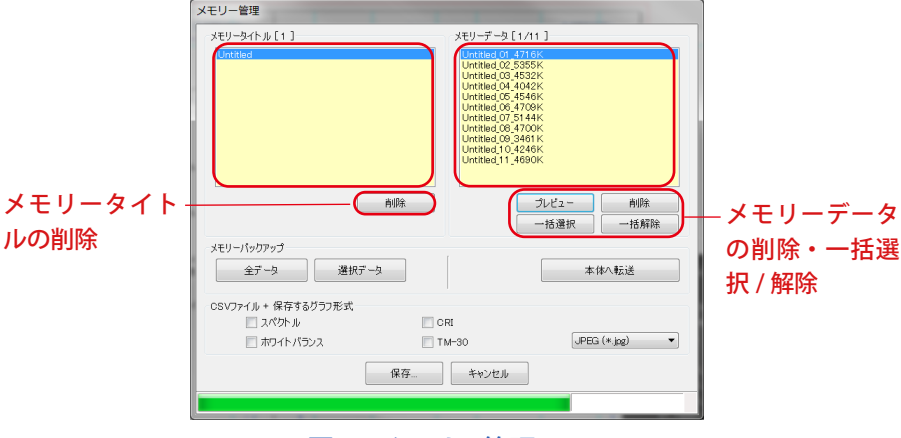

図 31 メモリー管理画面

メモリータイトルの「削除」

「メモリータイトル」リスト内の項目を 1 つ選択して、「削除」ボタンをクリッ クすると、選択しているメモリータイトルとタイトルに紐付けされている メモリーデータ全てを削除します。

メモリーデータの「削除」

「メモリーデータ」リスト内の項目を1つ選択して「削除」ボタンをクリッ クすると、選択しているメモリーデータを削除します。リスト内の項目を 複数選択している場合は「削除」ボタンはクリックできません。

メモリーデータの「一括選択」

「一括選択」ボタンをクリックすると、「メモリーデータ」リスト内の全項 目を選択します。

メモリーデータの「一括解除」 「一括解除」ボタンをクリックすると、「メモリーデータ」リスト内の全項 目の選択を解除します。

# **4-2-4 メモリーのバックアップ**

本体内のメモリーのバックアップを行う事ができます。

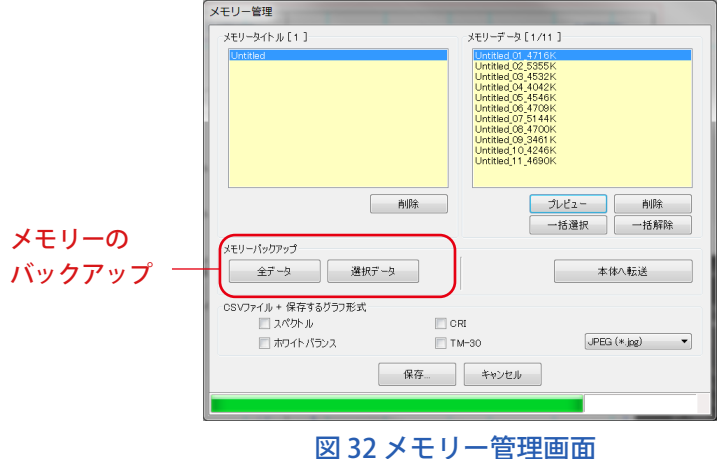

「全データ」をメモリーバックアップ 「全データ」ボタンをクリックすると、本体にメモリーされているすべて のメモリーデータをバックアップします。

「選択データ」をメモリーバックアップ 「選択データ」ボタンをクリックすると、「メモリーデータ」リスト内の選 択したデータをバックアップします。

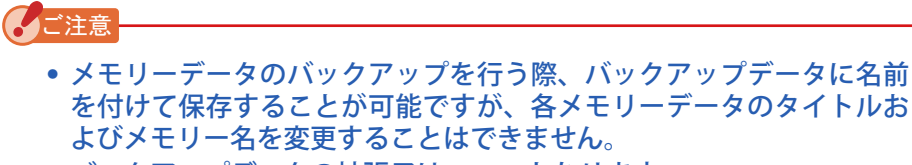

- バックアップデータの拡張子は .mem となります。
- バックアップデータは編集しないでください。メモリー転送が出来な くなる原因になります。

# **4-2-5 バックアップデータの転送**

メモリー管理画面でバックアップしたメモリーデータを本体へ転送することがで きます。

ただし、本体内にすでにあるメモリーデータについては転送されません。

「本体へ転送」ボタンをクリックすると、バックアップしたメモリーデータの選 択画面が開きます。本体へ転送したいメモリーデータを含むファイルを選択す ると、本体へ転送画面が開きます。

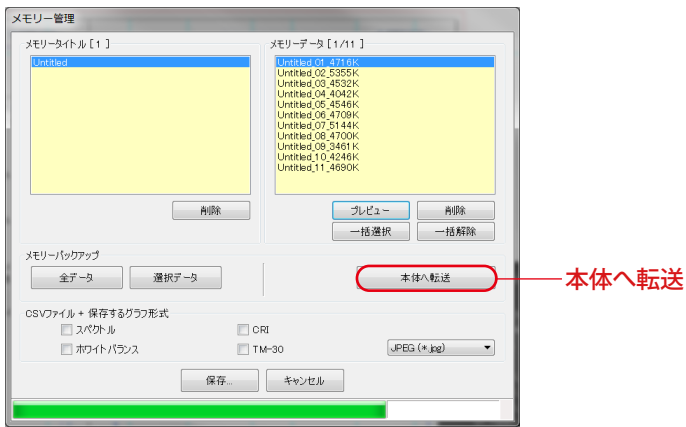

図 33 メモリー管理画面

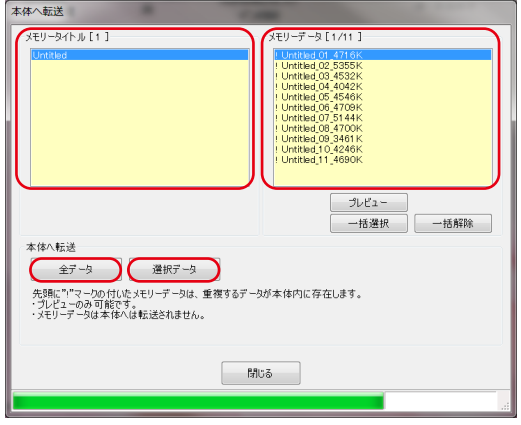

図 34 本体へ転送画面

#### **バックアップしたメモリーデータを管理 ( 転送、表示 ) する場合**

- ① バックアップメモリーデータの「プレビュー」 メモリー管理画面での本体内のメモリーデータのプレビューと同様 に、バックアップしたメモリーデータのプレビューができます。 リスト内の複数の項目を選択している場合は「プレビュー」ボタン はクリックできません。
- ② メモリーデータの「一括選択」 「一括選択」ボタンをクリックすると、「メモリーデータ」リスト内 の全項目を選択します。
- ③ メモリーデータの「一括解除」 「一括解除」ボタンをクリックすると、「メモリーデータ」リスト内 の全項目の選択を解除します。
- ④ 「全データ」を本体へ転送 「全データ」ボタンをクリックすると、開いているバックアップメモ リーデータ内のすべてのメモリーデータを本体へ転送します。
- ⑤ 「選択データ」を本体へ転送 「選択データ」ボタンをクリックすると、「メモリーデータ」リスト 内の選択したデータを本体へ転送します。

本体内にあるメモリーデータと同じメモリーデータには、リスト内で先頭 に「!」マークが付きます。

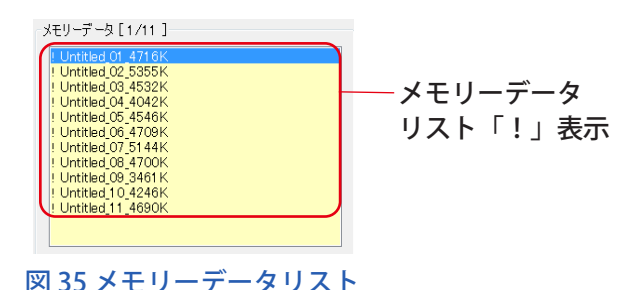

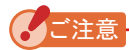

- 転送するメモリーデータと本体内のメモリーデータの総数が 99 を超 える場合には転送を行いません。この場合は、本体内のメモリーデー タをいくつか削除するか、転送するバックアップメモリーデータの数 を減らしてから転送を行って下さい。
- バックアップデータは編集しないでください。メモリー転送が出来な くなる原因になります。

# <span id="page-41-1"></span><span id="page-41-0"></span>**4-3 本体設定**

本体の測定に関する設定項目を表示します。

お客様が各設定項目を変更した後、「OK」ボタンをクリックすると、変更内容を まとめて本体に送り、メイン画面に戻ります。「キャンセル」ボタンをクリック した場合は何もせずにメイン画面に戻ります。( 図 36)

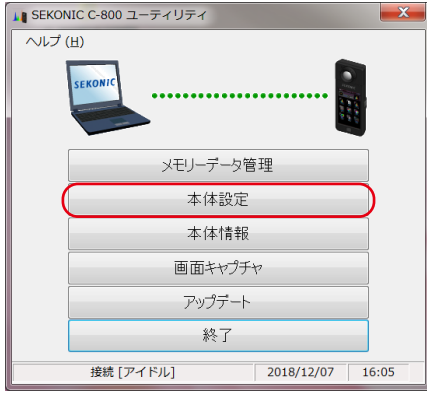

図 36 メイン画面 (Windows 版 )

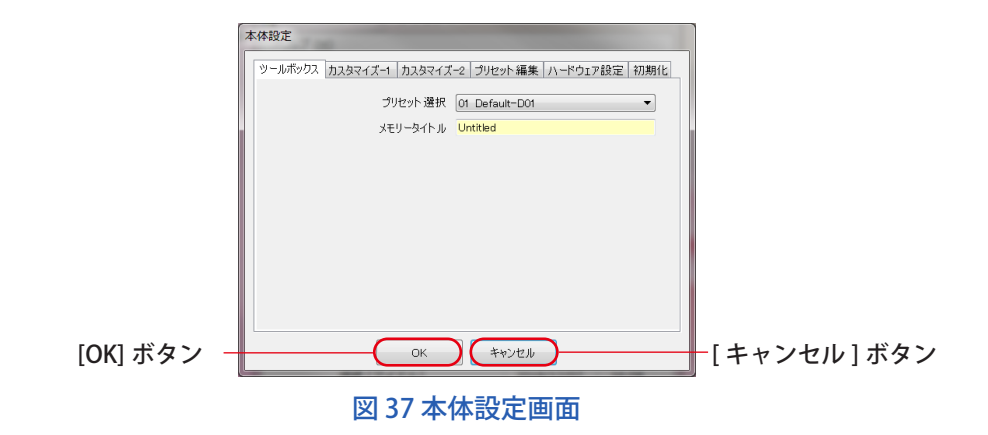

表示する設定項目はの内容については、本体の使用説明書をご参照ください。

### 表 9 本体設定画面 タブ名一覧

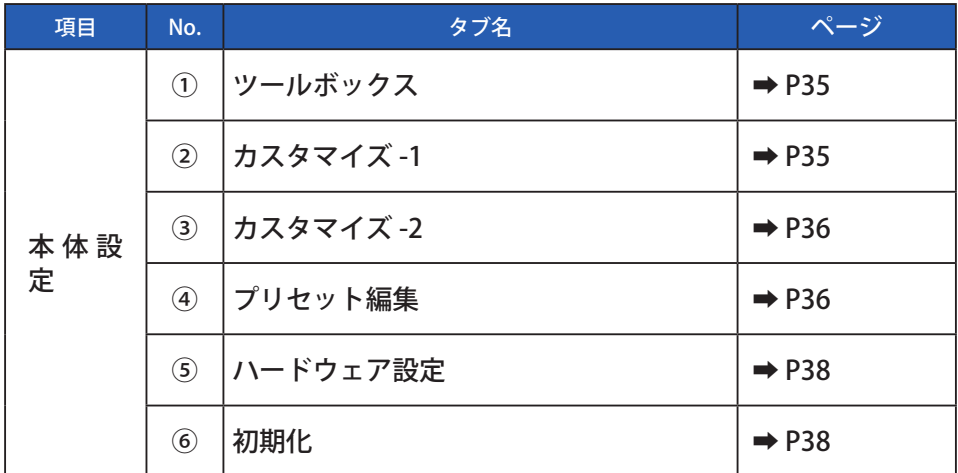

● 本体への変更内容は、「OK」ボタンをクリックするまで適用されません。 各種設定を変更する場合は、画面操作後、必ず「OK」ボタンをクリッ クして下さい。

ご注意

# **4-3-1 本体設定画面**

① ツールボックス

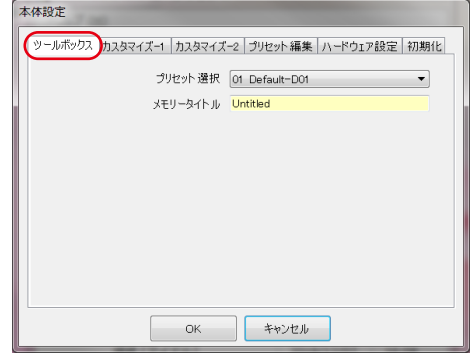

図38本体設定画面/ツールボックス

<span id="page-43-0"></span>② カスタマイズ -1

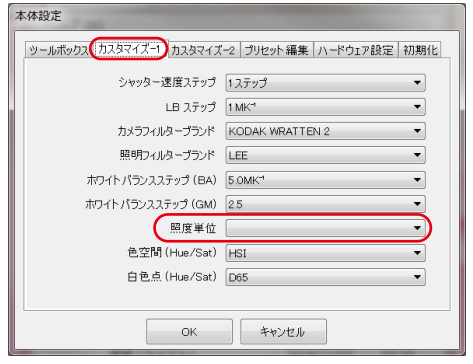

図 39 本体設定画面 / カスタマイズ -1

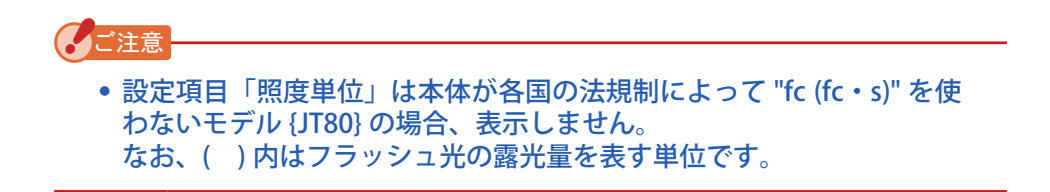

#### <span id="page-44-0"></span>③ カスタマイズ -2

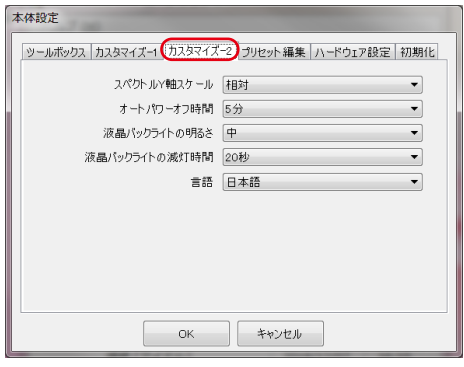

図 40 本体設定画面 / カスタマイズ -2

#### <span id="page-44-1"></span>④ プリセット編集

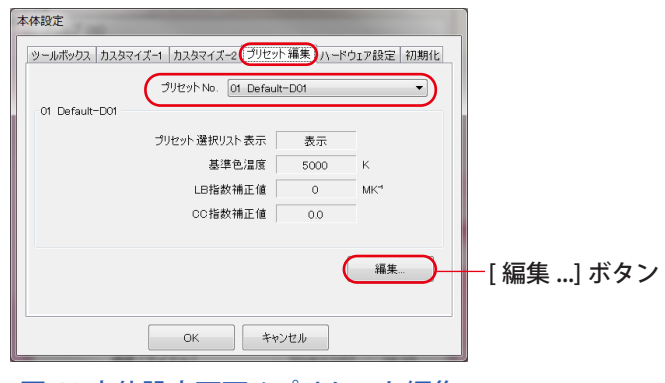

図 41 本体設定画面 / プリセット編集

<プリセット編集>

プリセットの設定内容を画面に表示します。 設定内容を編集する場合、「編集 ...」ボタンをクリックして「プリセット 編集」ダイアログを開きます。

<プリセット編集ダイアログ> 選択されているプリセット No. の内容を編集します。各項目に直接入力す るか、アップ / ダウンボタンで数字を選択してください。

ツールボックスの「プリセット選択リスト」に表示または非表示するには、 このプリセット編集にて「プリセット選択リスト表示」項目を▼プルダウ ンメニューで「表示」または「非表示」にしておく必要があります(a)(b)。

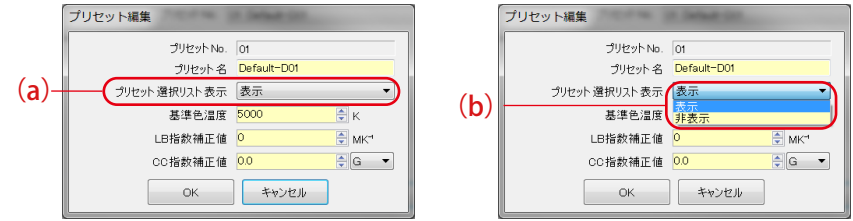

図 42 本体設定 / プリセット編集ダイアログ

「本体設定」の「ツールボックス」で現在選択されているプリセットは「プ リセット選択リスト表示」項目がグレーアウトして「非表示」の選択がで きないようになっています。「非表示」にしたい場合は、あらかじめ「ツー ルボックス」の「プリセット選択」から外してください。

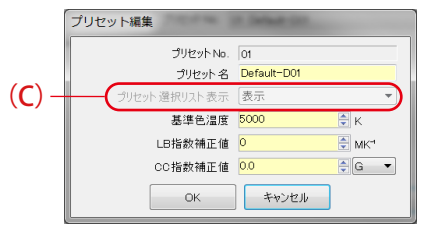

図 43 本体設定 / プリセット編集ダイアログ

# <span id="page-46-0"></span>⑤ ハードウェア設定

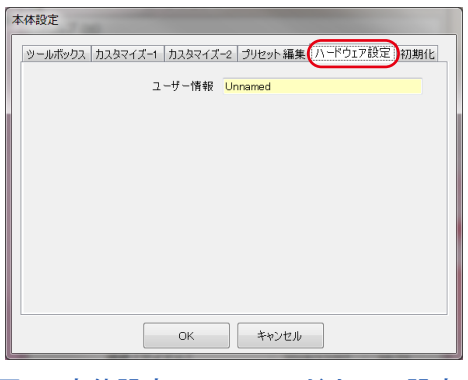

図 44 本体設定画面 / ハードウェア設定

<span id="page-46-1"></span>⑥ 初期化

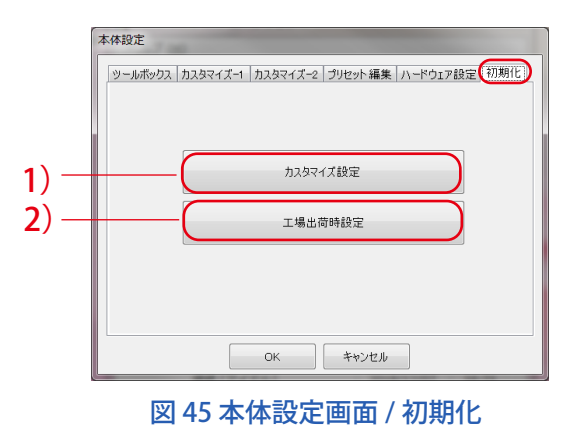

1)「カスタマイズ設定」ボタンと 2)「工場出荷時設定」ボタンをクリック すると、各種設定項目を初期化することができます。

初期化する内容はそれぞれのボタンによって異なります。

#### 表 10 設定画面 / 初期化

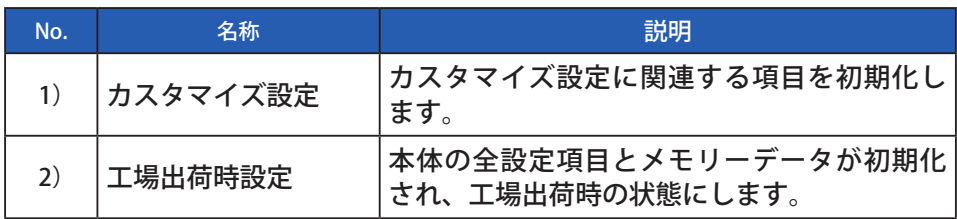

# **「カスタマイズ設定」**

- **1.「カスタマイズ設定」ボタンをクリックします。** 「確認」画面を表示します。
- **2.「はい」ボタンをクリックします。** 本体設定画面の表示と本体の各設定項目の値を直ちに初期化します。

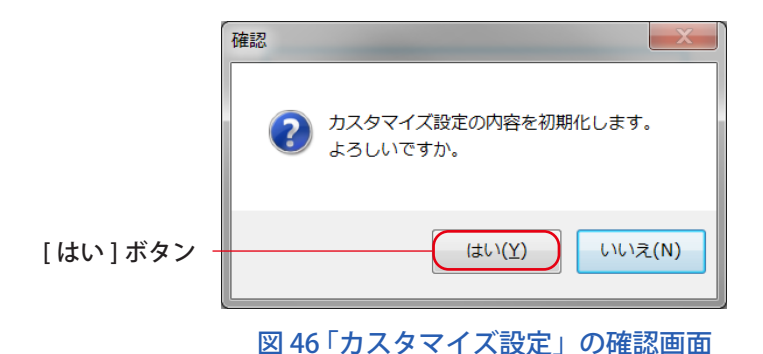

## 表 11 本体設定 / 初期化

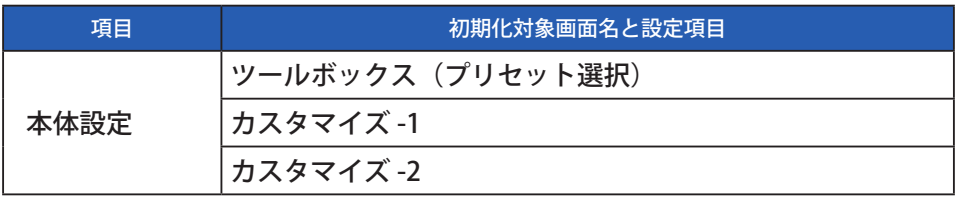

#### **「工場出荷時設定」**

- **1.「工場出荷時設定」ボタンをクリックします。** 「確認」画面を表示します。
- **2.「はい」ボタンをクリックします。** 「最終確認」画面を表示します。
- **3.「はい」ボタンをクリックします。** 本体設定画面の表示と本体の各設定項目の値を直ちに初期化します。

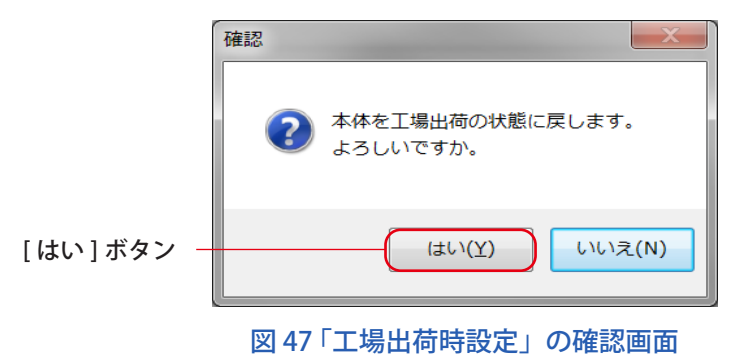

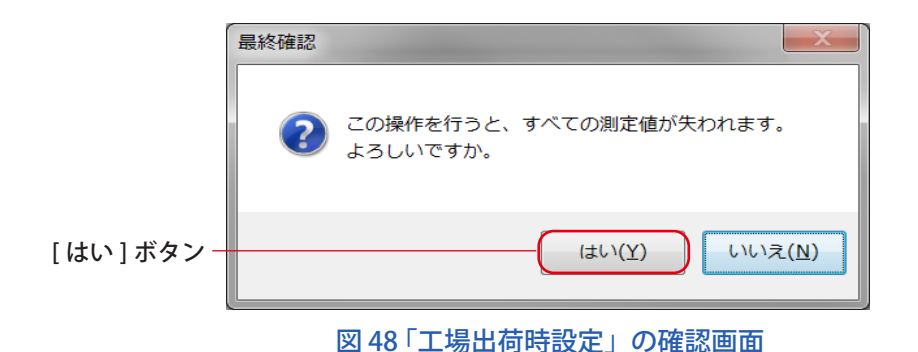

ご注意 ● 各確認画面で「はい」ボタンをクリックし初期化を行うと、本体設定 画面の「キャンセル」ボタンをクリックしても、元の設定に戻すこと ができません。

# <span id="page-49-1"></span><span id="page-49-0"></span>**4-4 本体情報**

本体の機体に関する情報を表示します。本体の情報および使用状況により表示内 容は変化します。

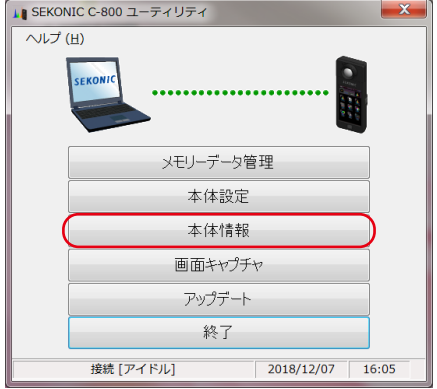

図 49 メイン画面 (Windows 版 )

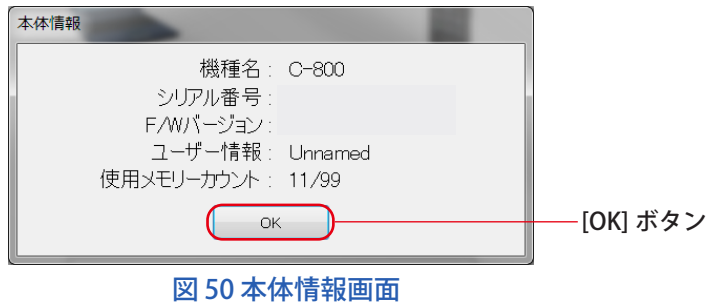

表示確認後は、「OK」ボタンをクリックしてください。 ユーティリティ画面へ戻ります。

# <span id="page-50-1"></span><span id="page-50-0"></span>**4-5 画面キャプチャ**

本体が表示している画面をそのまま画像としてキャプチャを行い、クリップボー ドにコピー、またはファイルとして保存ができます。

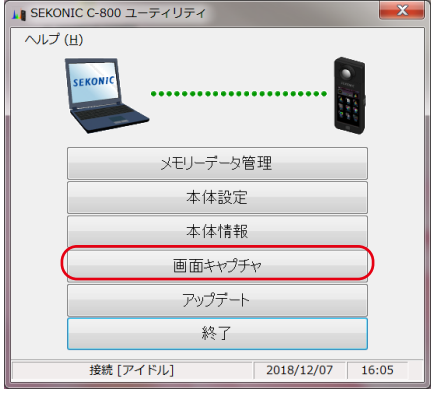

図 51 メイン画面 (Windows 版 )

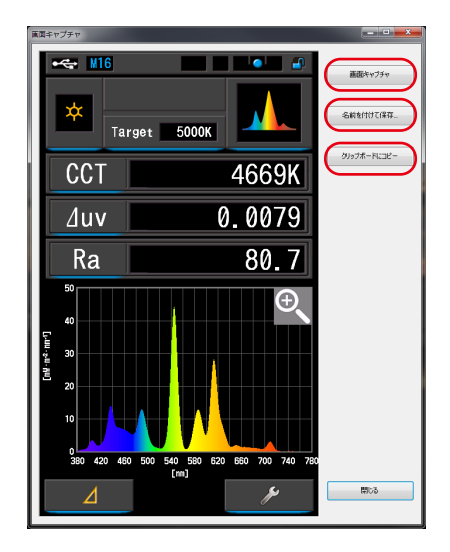

図 52 画面キャプチャ画面

### 表 12 画面キャプチャ

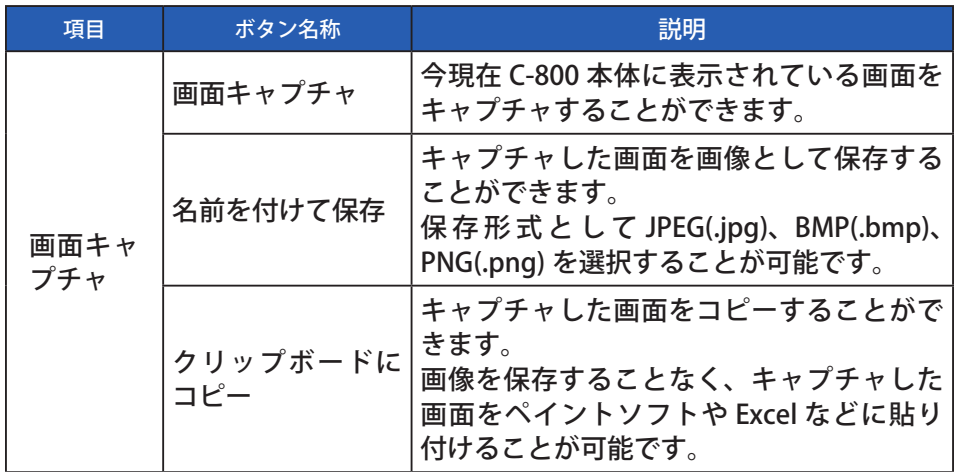

■■

●「名前を付けて保存」や「クリップボードにコピー」は、「画面キャプ チャ」を行うまではクリックすることはできません。

# <span id="page-52-0"></span>**4-6 アップデート**

アップデート画面では、以下の各項目のバージョン情報と弊社の Web サイト上 のアップデート情報を比較し、お客様がご利用の各項目を最新のバージョンに アップデートすることができます。

- ※ C-800 F/W
- ※ C-800 使用説明書
- ※ C-800 ユーティリティ ( 本ソフトウェア )

■■ご注意 ● アップデート情報を取得するには、本ソフトウェアをお使いのパソ コンがインターネットに接続されており、弊社の Web サイト [www.](http://www.sekonic.co.jp) [sekonic.co.jp](http://www.sekonic.co.jp) を見ることができる環境が必要です。 Web ブラウザをご利用の際に HTTP プロキシサーバの設定が必要な 場合は、「プロキシ設定」ボタンを押して[「4-6-1](#page-56-0) [プロキシ設定](#page-56-1)」(→ [P48\)](#page-56-0) を開き、同様の設定を行ってください。

<span id="page-52-1"></span>① アップデート -1 インストールされている項目のバージョンを表示します。 「アップデート -1」画面の「次へ >」ボタンをクリックすると、アッ プデート情報を取得します。

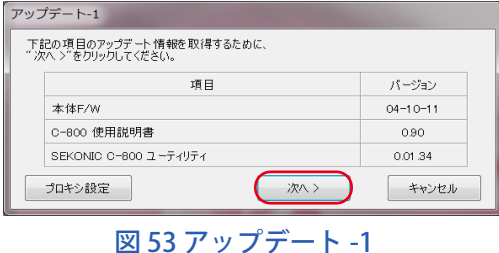

インストールされていない項目は図 54 の赤枠のように薄い文字で表示し ます。

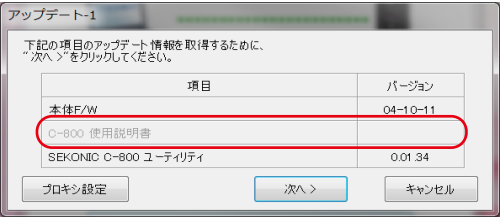

図 54 アップデート -1

② アップデート -2 アップデート情報の取得し終えましたら、「次へ >」ボタンをクリッ クしてください。

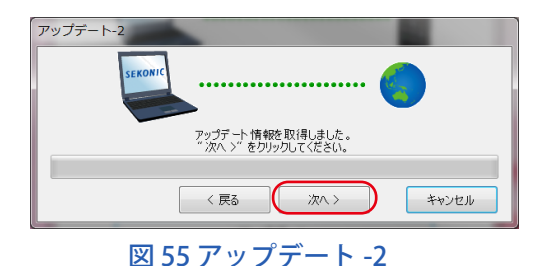

③ アップデート -3

アップデート可能な項目を表示します。「アップデート >」ボタンを クリックすると、チェックのついた項目についてアップデートを行 います。

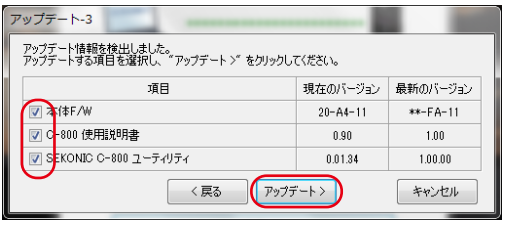

図 56 アップデート -3

アップデートの必要のない項目や、インストールされていない項目 は、アップデートの対象外のため、図 57 の赤枠のように薄い文字 で表示します。

| アップデート-3<br>アップデート情報を検出しました。<br>アップデートする項目を選択し、"アップデート >" をクリックしてください。 |                |            |  |
|------------------------------------------------------------------------|----------------|------------|--|
| 項目                                                                     | 現在のバージョン       | 最新のバージョン   |  |
| <b>√ 本体F/W</b>                                                         | $20 - A4 - 11$ | $**-FA-11$ |  |
| C-800 使用脱明書                                                            |                |            |  |
| ■ SEKONIC C-800 ユーティリティ                                                | 0.01.34        | 1.00.00    |  |
| アップデート><br>く戻る<br>キャンセル                                                |                |            |  |

図 57 アップデート -3

④ アップデート -4 「アップデート -3」画面でチェックボックスにチェックを付けた項 目について、順にアップデート情報の取得とアップデートを行いま す。

アップデート情報の取得中、「キャンセル」ボタンを押すとこの処 理を中断することができます。

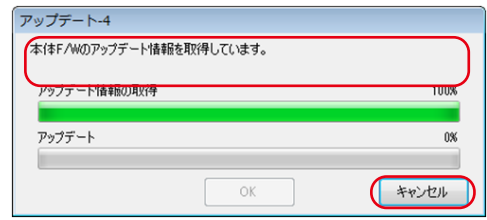

図 58 アップデート -4 ( アップデートモジュールの取得 )

アップデート中は「キャンセル」ボタンが押せません。

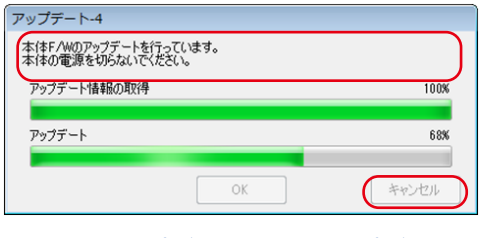

図 59 アップデート -4 ( アップデート )

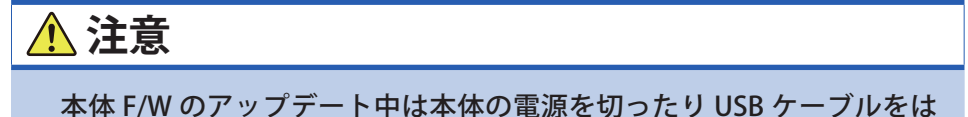

ずさないでください。 本体が正常に動作しなくなる場合があります。 本体 F/W のアップデートが終了すると、本体は自動的に電源が切れ ます。本体の起動確認を行うため、電源を入れてください。

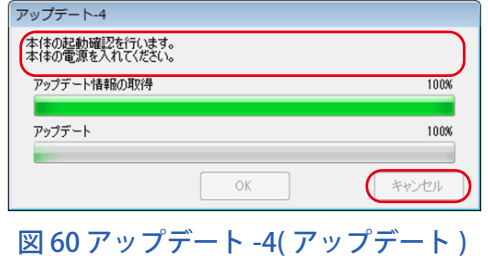

全てのアップデートが終了しましたら、「OK」ボタンを押してくだ さい。

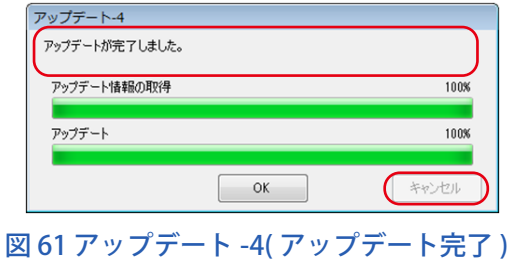

# <span id="page-56-1"></span><span id="page-56-0"></span>**4-6-1 プロキシ設定**

アップデートを行うためにプロキシ設定が必要な場合、プロキシ設定を行ってく ださい。

① プロキシを使用しない場合

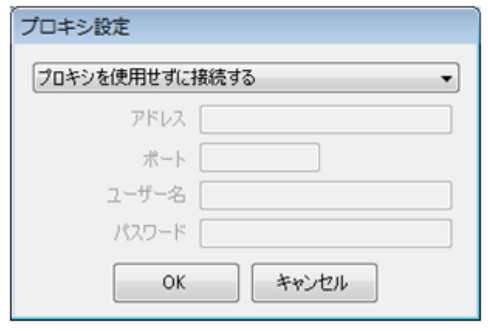

図 62 プロキシ設定 -1

② プロキシ設定に従ってプロキシに接続する場合 < OS(Windows、または macOS) で既に設定>

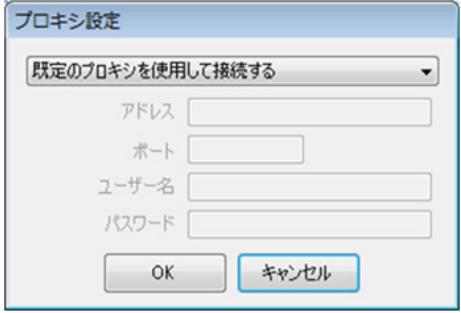

図 63 プロキシ設定 -2

③ 指定したプロキシ設定に従ってプロキシに接続する場合

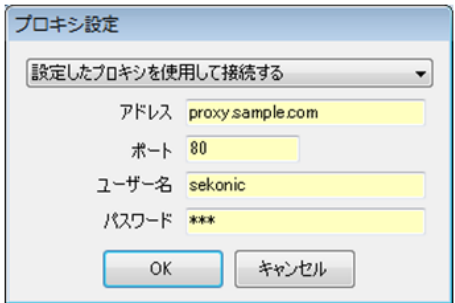

図 64 プロキシ設定 -3

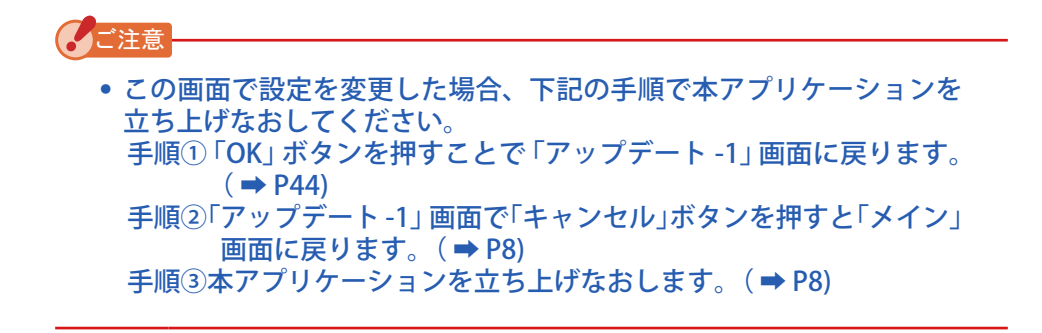

# **5. 付録**

# <span id="page-58-0"></span>**5-1 メモリーデータ 保存形式**

# メモリーデータについては、「4-2 [メモリー管理](#page-25-0)」( ➡ P17) をご覧ください。

表 13 CSV 形式のフィールド

| フィールド<br><b>No</b> | フィールド内容       | 備考                      |
|--------------------|---------------|-------------------------|
| 1                  | 保存日時          |                         |
| $\overline{2}$     | タイトル          | メモリーデータ名称               |
| $\overline{3}$     |               | 空白                      |
| 4                  | 測定モード         |                         |
| 5                  | 色空間/白色点       |                         |
| $6\phantom{1}6$    | 色温度 [K]       |                         |
| $\overline{7}$     | $\angle$ uv   |                         |
| 8                  | 照度 (露光量)-1    | 表 7 ( ➡ P25) を参照してください。 |
| 9                  | 照度 (露光量)-2    | 表 7 (→ P25) を参照してください。  |
| 10                 | 基準色温度 [K]     |                         |
| 11                 | LB 指数 [MK-1]  |                         |
| 12                 | LBカメラフィルター    |                         |
| 13                 | LB照明フィルター     |                         |
| 14                 | CC 指数 [M]/[G] |                         |
| 15                 | CCフィルター番号     |                         |
| 16                 | CCカメラフィルター    |                         |
| 17                 | CC照明フィルター     |                         |

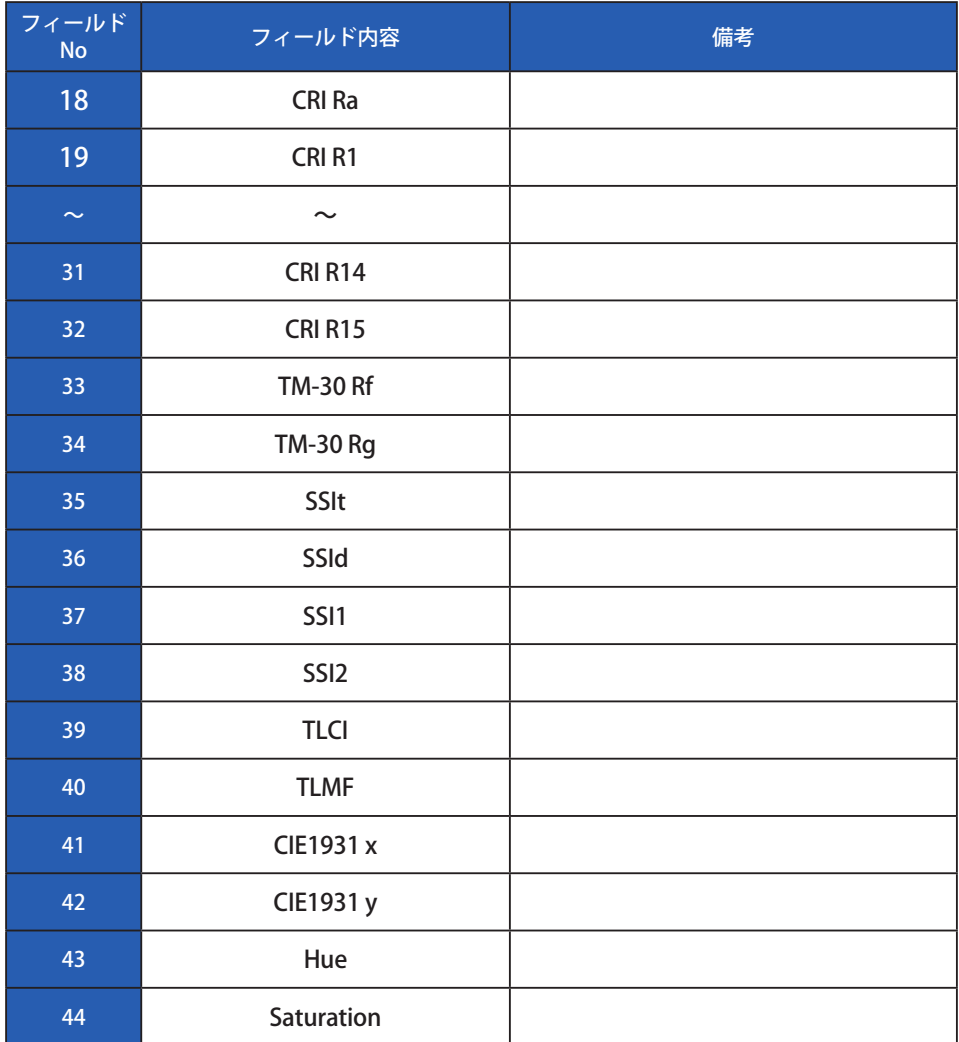

# 株式会社 セコニック

〒 178-8686 東京都練馬区大泉学園町 7-24-14 TEL 03-3978-2366 FAX 03-3922-2144 https://[www.sekonic.co.jp](https://www.sekonic.co.jp)

> JT8097612 January 2023